## Step-by-step Guide to applying for a GO Bursary, Santander, Global Wales Discover, Short-term programmes and Self-organised APPROVED APPLICATION PROCESS

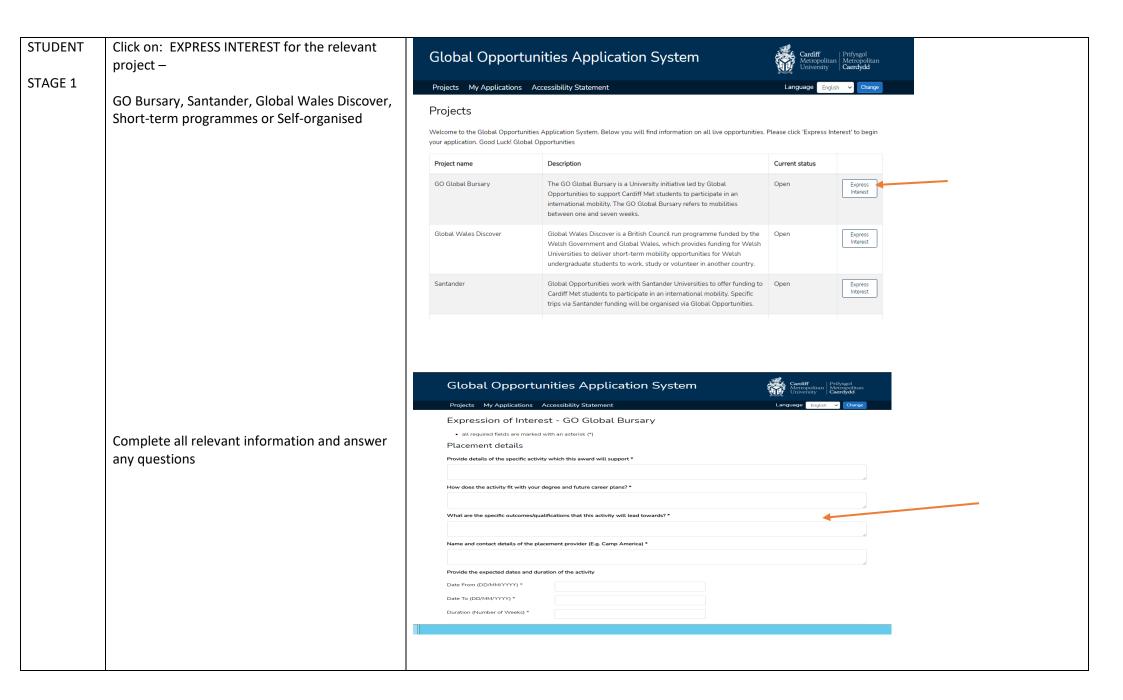

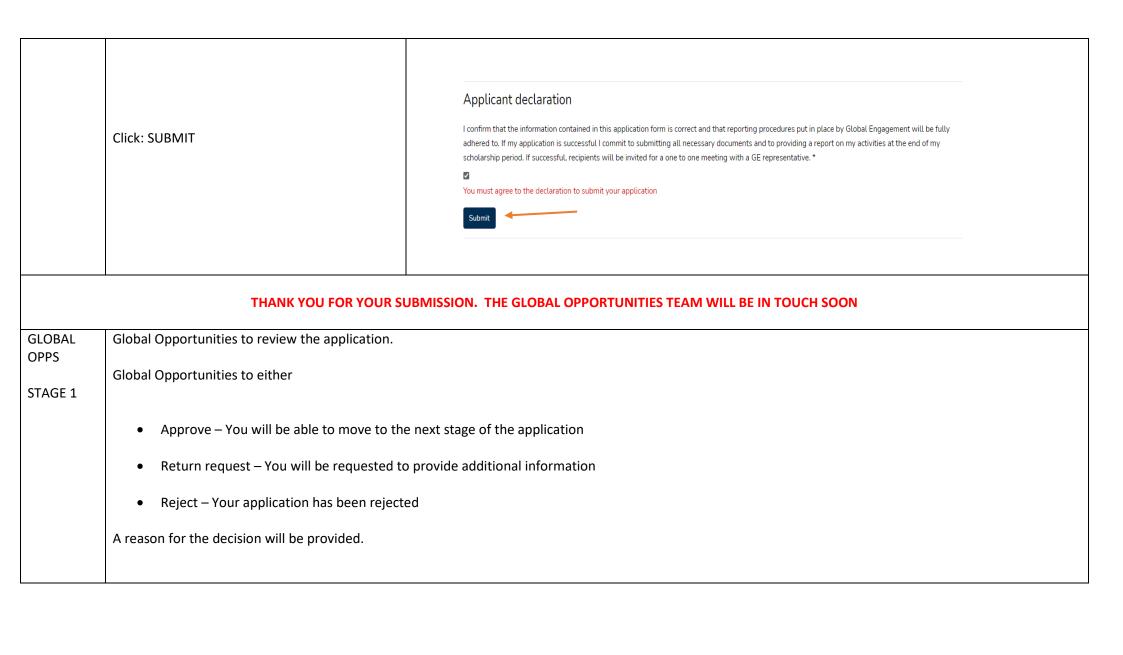

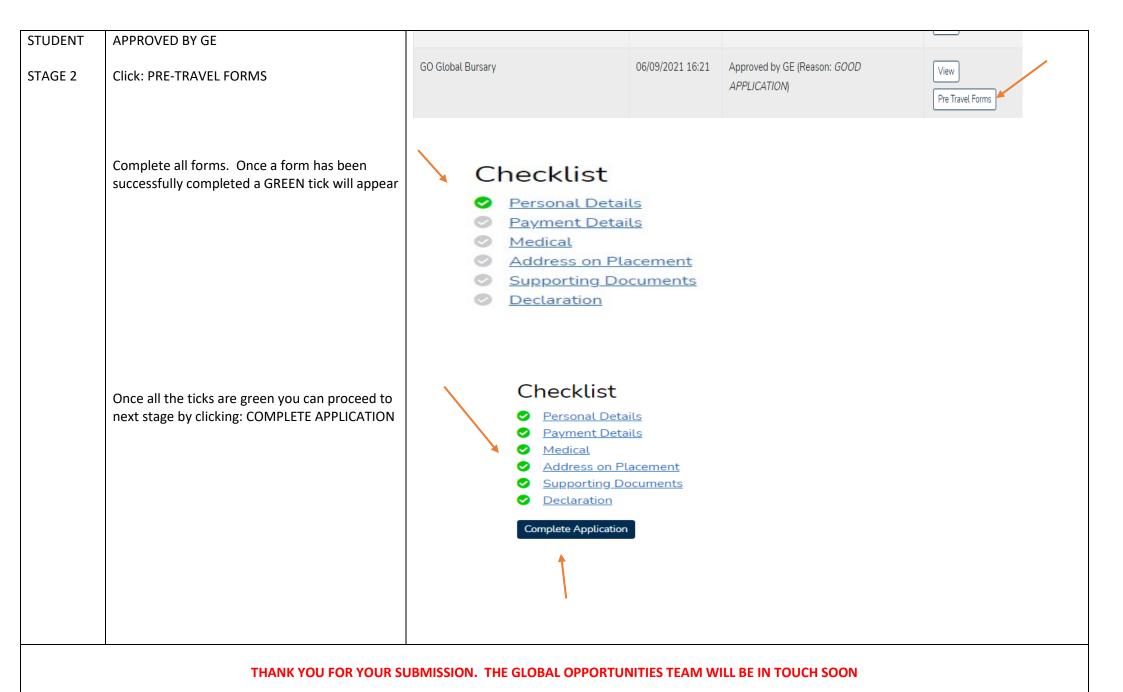

## GLOBAL Global Opportunities to review the supporting documents. **OPPS** Global Opportunities to either STAGE 2 Approve – You will be able to move to the next stage of the application Return request – You will be requested to provide additional information Reject – Your documents have been rejected A reason for the decision will be provided. **STUDENT** TRAVEL APPROVED BY GE You can now proceed with your travel STAGE 3 GO Global Bursary 06/09/2021 16:21 Travel Approved by GE (Reason: GOOG arrangements – book accommodation, flights **APPLICATION** etc. During Travel Forms You can view your previous information by clicking: VIEW Once you arrive at your placement you will need to upload your confirmation of arrival. You can do this by clicking: DURING TRAVEL **FORMS** Checklist **Supporting Documents** 20110626 Student id Email Address T.A.F.T.GoLiveTest@outlook.cardiffmet.ac.uk Upload the: CONFIRMATION OF ATTENDANCE. TEST1 API2 Forename2 Test2 07736460507 GoLiveTest 01/03/1994 Click: SAVE **Upon Arrival Documents** helianthus-yellow-flower-pixabay\_11863.jpg Checklist ticks then turn green Click: COMPLETE APPLICATION

THANK YOU FOR YOUR SUBMISSION. THE GLOBAL OPPORTUNITIES TEAM WILL BE IN TOUCH SOON

## GLOBAL Global Opportunities to review the supporting documents. **OPPS** Global Opportunities to either STAGE 4 Approve – You will be able to move to the next stage of the application Return request – You will be requested to provide additional information Reject – Your documents have been rejected A reason for the decision will be provided. **STUDENT** APPROVED BY GE GO Global Bursary 06/09/2021 Approved by GE (During Travel) (Reason: GOOD 16:21 **APPLICATION** STAGE 5 Post Travel Forms You can view your previous information by clicking: VIEW Once you complete your placement you will need to upload your confirmation of attendance. You can do this by clicking: POST TRAVEL FORMS Checklist Supporting Documents Upload the: CONFIRMATION OF ATTENDANCE. Personal Details 20110626 Student id **Email Address** T.A.F.T.GoLiveTest@outlook.cardiffmet.ac.uk Supporting Documents Click: SAVE TEST1 API2 Forename2 Test2 Mobile Number 07736460507 GoLiveTest Date of Birth Checklist ticks then turn green Post Travel Documents helianthus-yellow-flower-pixabay\_11863.jpg Click: COMPLETE APPLICATION

THANK YOU FOR YOUR SUBMISSION. THE GLOBAL OPPORTUNITIES TEAM WILL BE IN TOUCH SOON

| GLOBAL<br>OPPS | Global Opportunities to review the supporting docum                      | ents.             |                  |                                |      |  |
|----------------|--------------------------------------------------------------------------|-------------------|------------------|--------------------------------|------|--|
|                | Global Opportunities to either                                           |                   |                  |                                |      |  |
| STAGE 5        |                                                                          |                   |                  |                                |      |  |
|                | Approve – You will be able to move to the next stage of the application  |                   |                  |                                |      |  |
|                | Return request – You will be requested to provide additional information |                   |                  |                                |      |  |
|                | Reject – Your documents have been rejected                               |                   |                  |                                |      |  |
|                | A reason for the decision will be provided                               |                   |                  |                                |      |  |
| STUDENT        | SIGNED OFF BY GE                                                         | GO Global Bursary | 06/09/2021 16:21 | Signed off by GE (Reason: GOOD | View |  |
| STAGE 6        | This is the end of the process. No further information or action needed  |                   |                  | APPLICATION)                   |      |  |
|                | information of action needed                                             |                   |                  |                                |      |  |
|                | You can review all information by clicking: VIEW                         |                   |                  |                                |      |  |